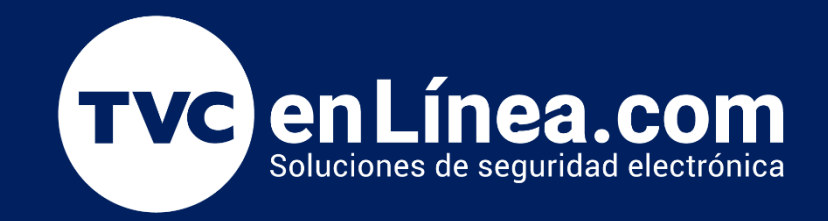

# Manual Respaldo y Restauración de la base de datos del ZKTime.Net Lite

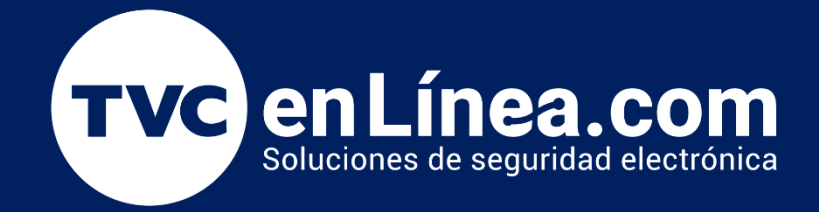

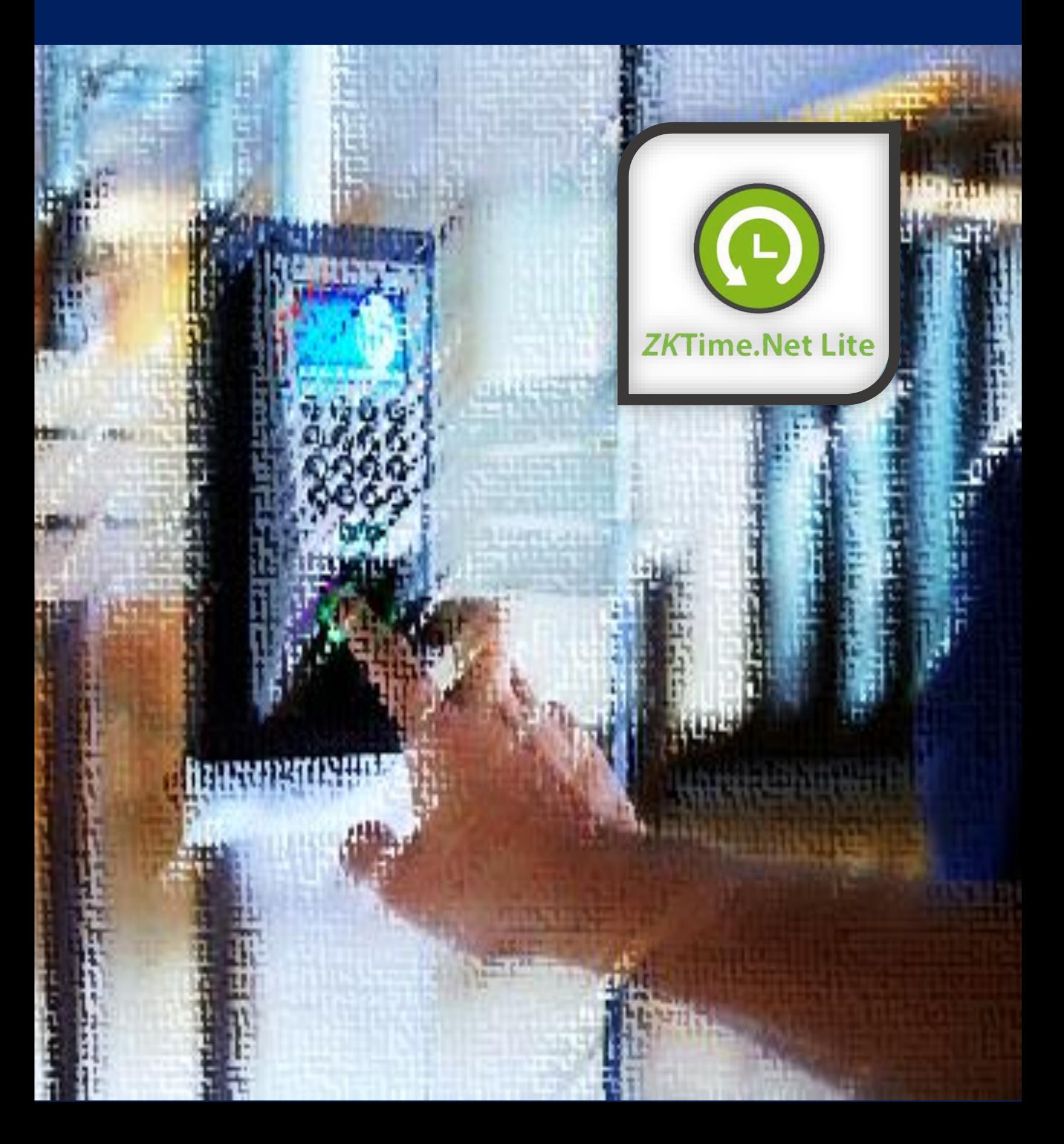

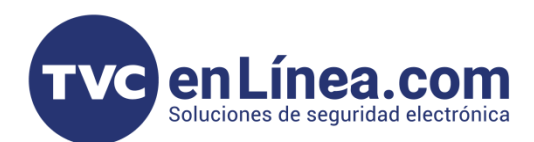

## **ZKTime.Net Lite**

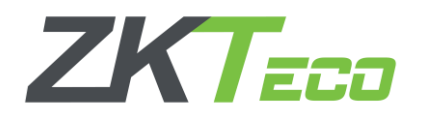

El Time.net Lite es un software para el control de tiempo y asistencia, diseñado para funcionar en conjunto con dispositivos standalone de la marca ZKTeco. Con este software se puede administrar una gran información de empleados, eventos, horarios, turnos y entre otros.

Todos estos datos junto con las configuraciones se almacenan internamente en una base de datos propias del software y en ocasiones se presenta la necesidad de respaldar. Restaurar y/o migrar dicha base de datos. En este manual se mostrarán los pasos para realizar dicho proceso.

#### Preparación

Para poder realizar el procedimiento del respaldo y/o restauración de la base de datos del software ZKTime.Net Lite, debemos ingresar a la carpeta raíz donde se instaló dicho programa.

Una forma rápida de hacerlo, sería dando clic derecho en el icono de acceso directo del software que se creó en el escritorio al momento de la instalación y seleccionando la opción "Abrir la ubicación del archivo"

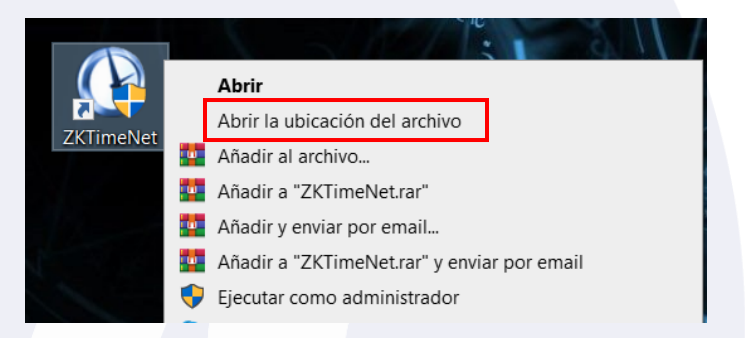

Una vez estando en esta ubicación, podremos realizar el respaldo y restauración de la base de datos, con dos métodos:

- Utilizando una Herramienta que nos proporciona el programa
- O, Haciendo el proceso copiando y reemplazando directamente el archivo de la base de datos.

#### Respaldo (Con uso de Herramienta)

Dentro de la carpeta de instalación del software, localizaremos la herramienta "DatabaseTool" y lo ejecutaremos con permisos de administrador.

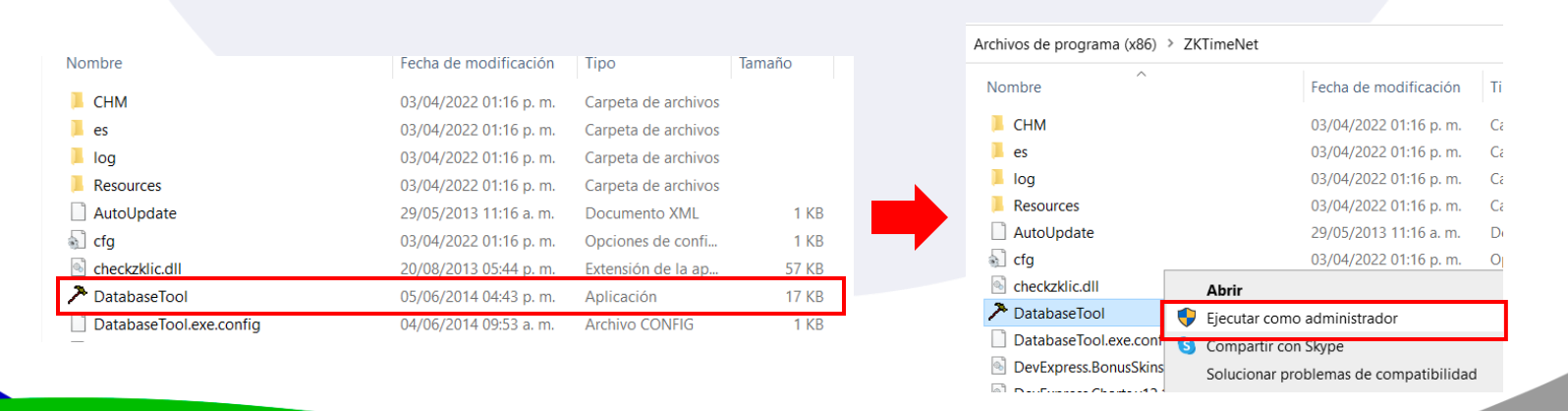

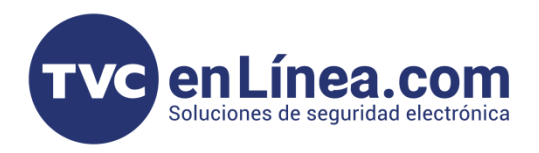

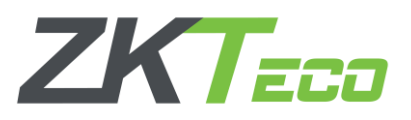

A continuación, se abrirá una venta en la cual aparecerán las opciones de "Respaldar" y "Restaurar", en esta ocasión daremos clic en la opción "Respaldar", se abrirá otra ventana emergente la cual nos servirá para seleccionar la ubicación o carpeta donde queremos guardar la base de datos a respaldar. (*También se puede modificar el nombre de la misma*) y al tener la ruta deseada, daremos en el botón "Guardar".

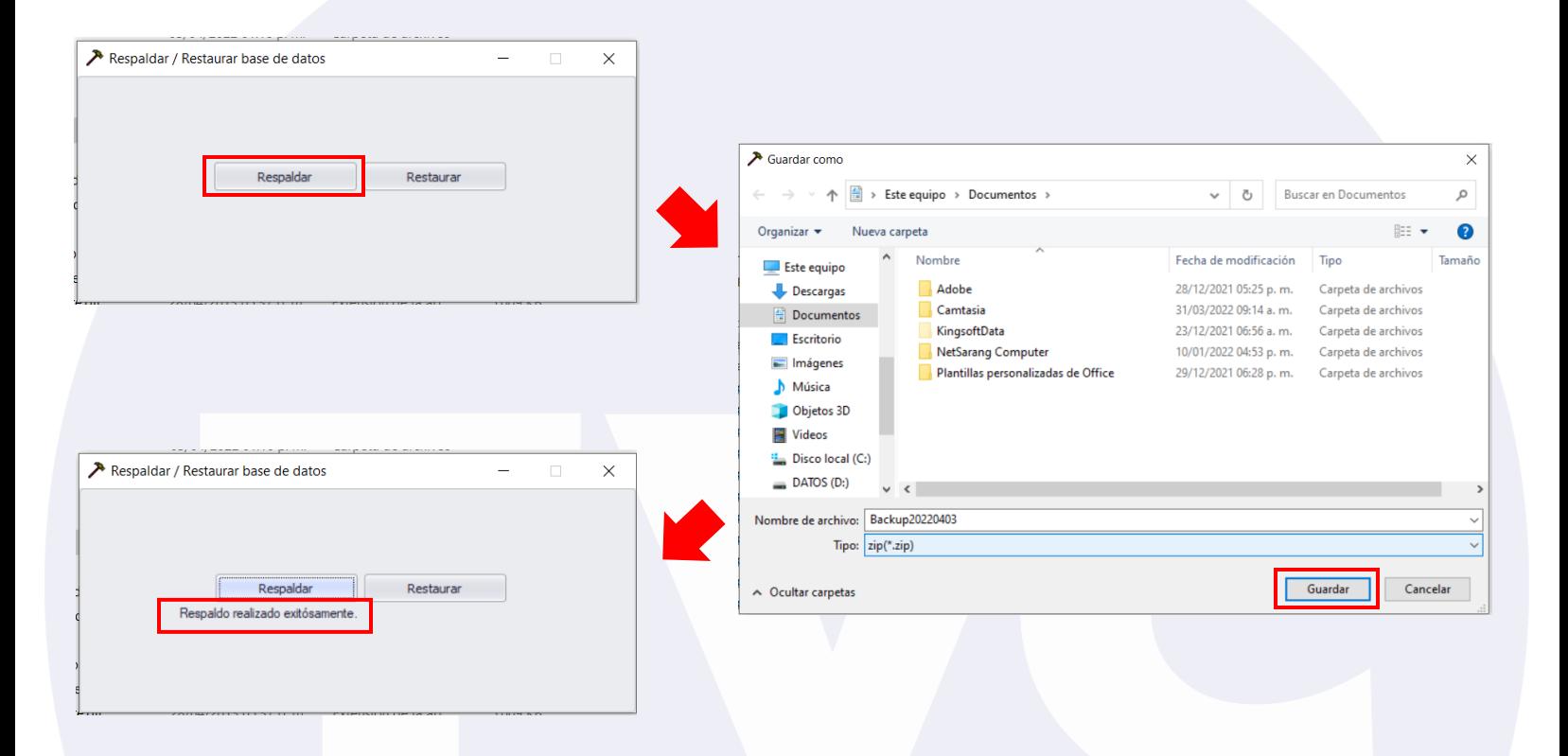

Con esto, se creará el archivo de la base de datos con toda la información y configuraciones que tenga el software Time.Net Lite al momento.

### Restauración (Con uso de Herramienta)

Para hacer la restauración de la base de datos, volvemos a ejecutar la herramienta "DatabaseTool", y esta vez escogemos la opción "Restaurar". De nueva cuenta en la ventana emergente, buscaremos y seleccionaremos el archivo que contiene toda la información de nuestra base de datos que respaldamos con anterioridad. Finalizaremos con el botón abrir. Con esto empezará el proceso de la restauración de la base de datos, mostrándonos el mensaje de "Restauración realizada exitosamente" al terminar.

Así al ingresar al software, tendremos todos los datos y configuraciones. (*Como el usuario administrador y su contraseña, información de empleados, horarios, turnos, etc.*)

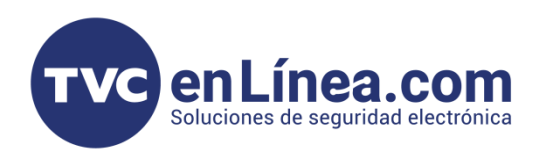

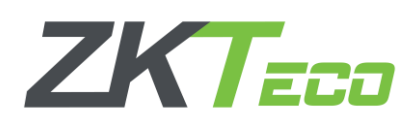

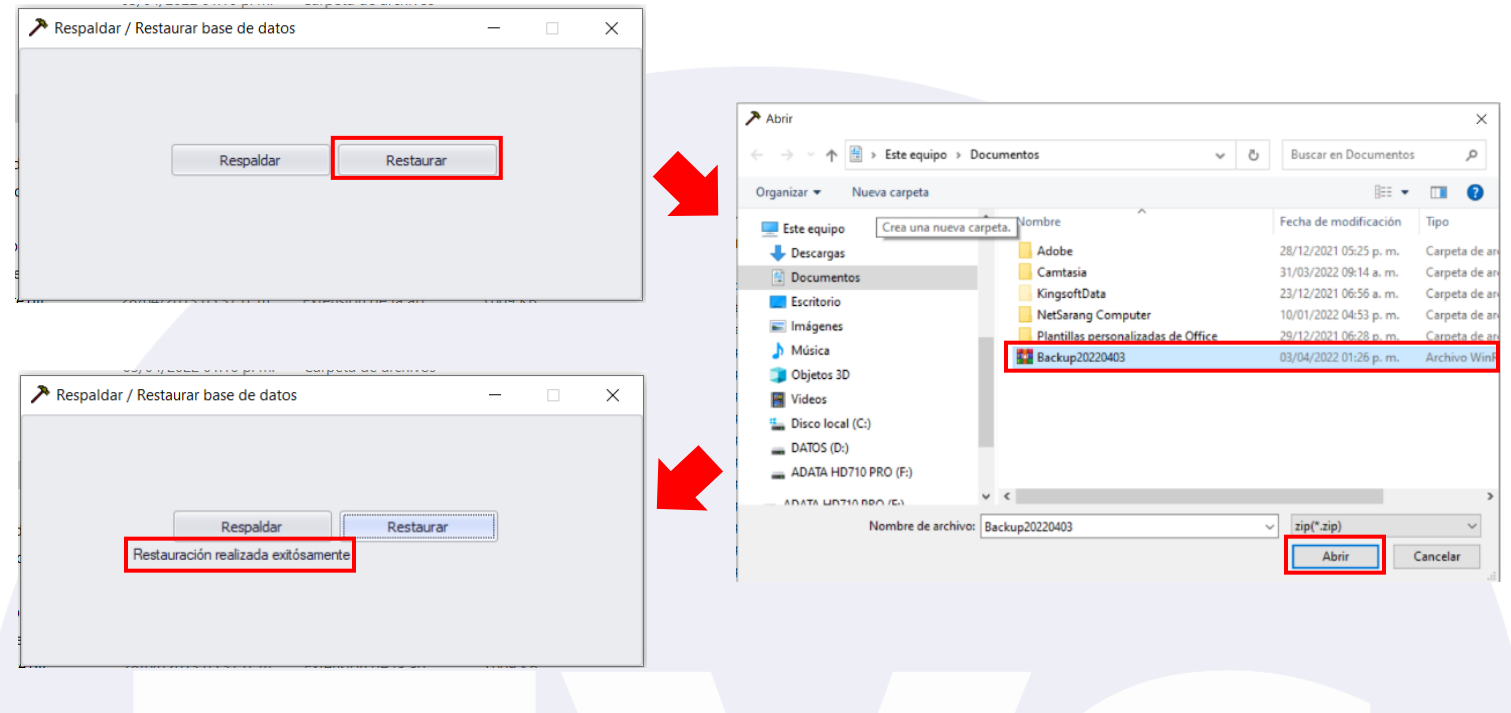

┑

## Respaldo (Sin uso de la Herramienta)

Una forma de hacer un respaldo y restauración de la base de datos cuando la herramienta "DatabaseTool" no se encuentra disponible, seria entrar de igual manera a la carpeta raíz de instalación del software ZKTime.Net Lite y buscar el archivo de nombre "ZKTimeNet" de tipo "Data Base File". Este lo debemos copiar y pegar en una ubicación diferente. Así generando el respaldo de la base de datos.

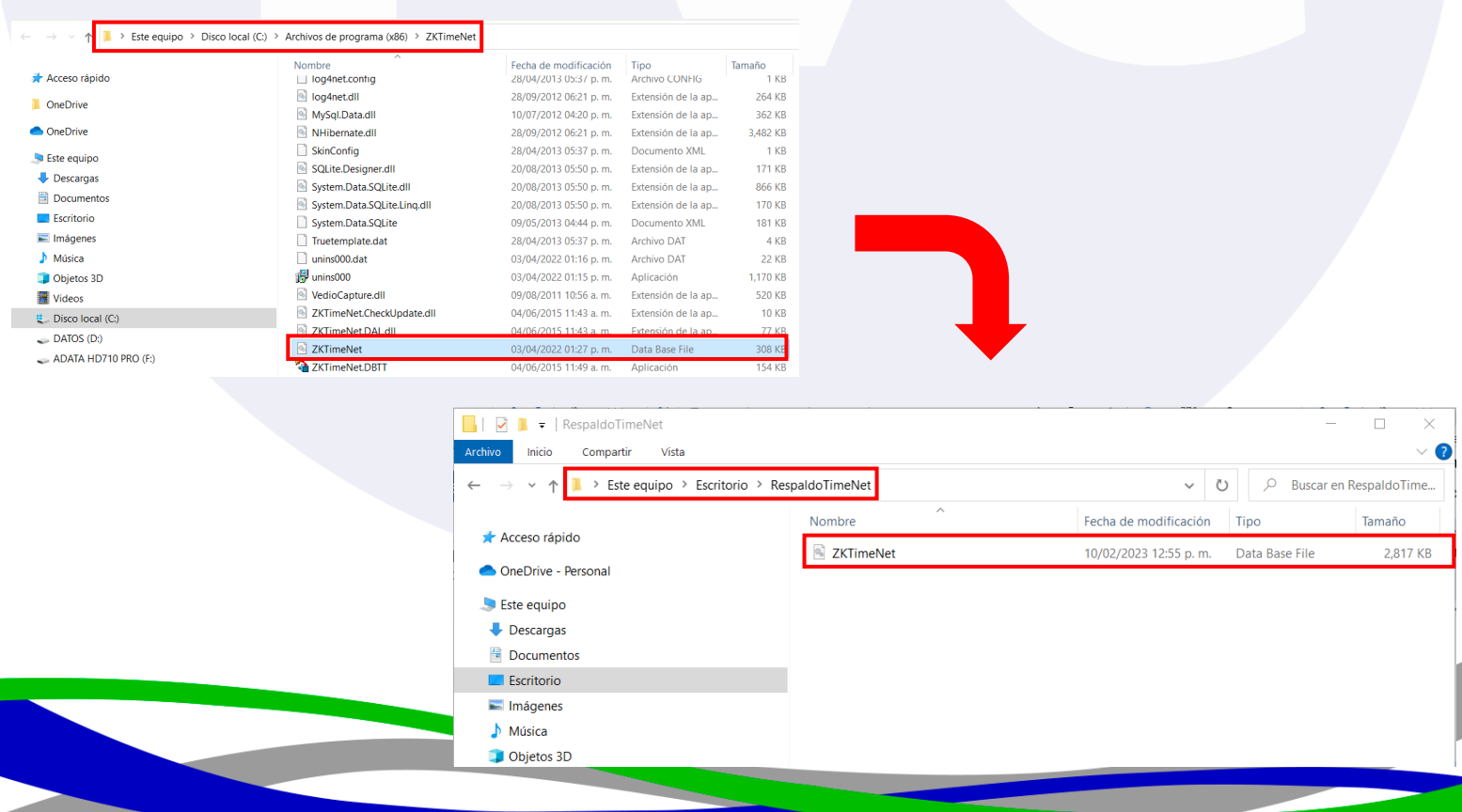

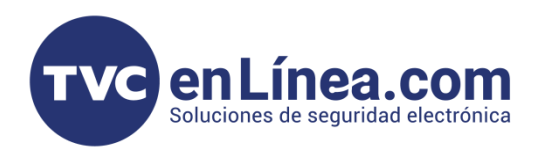

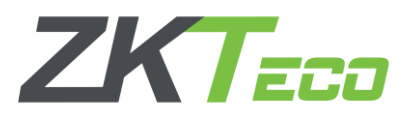

#### Restauración (Sin uso de la Herramienta)

Para hacer la restauración de la base de datos sin usar la herramienta "Database Tool", debemos tener a la mano el archivo que salvamos, este lo copiamos y luego nos dirigimos de nueva cuenta a la carpeta raíz instalación del software (*Para este momento ya debemos contar con el software instalado en el equipo de cómputo*) y en esta carpeta pegamos y reemplazamos el archivo original.

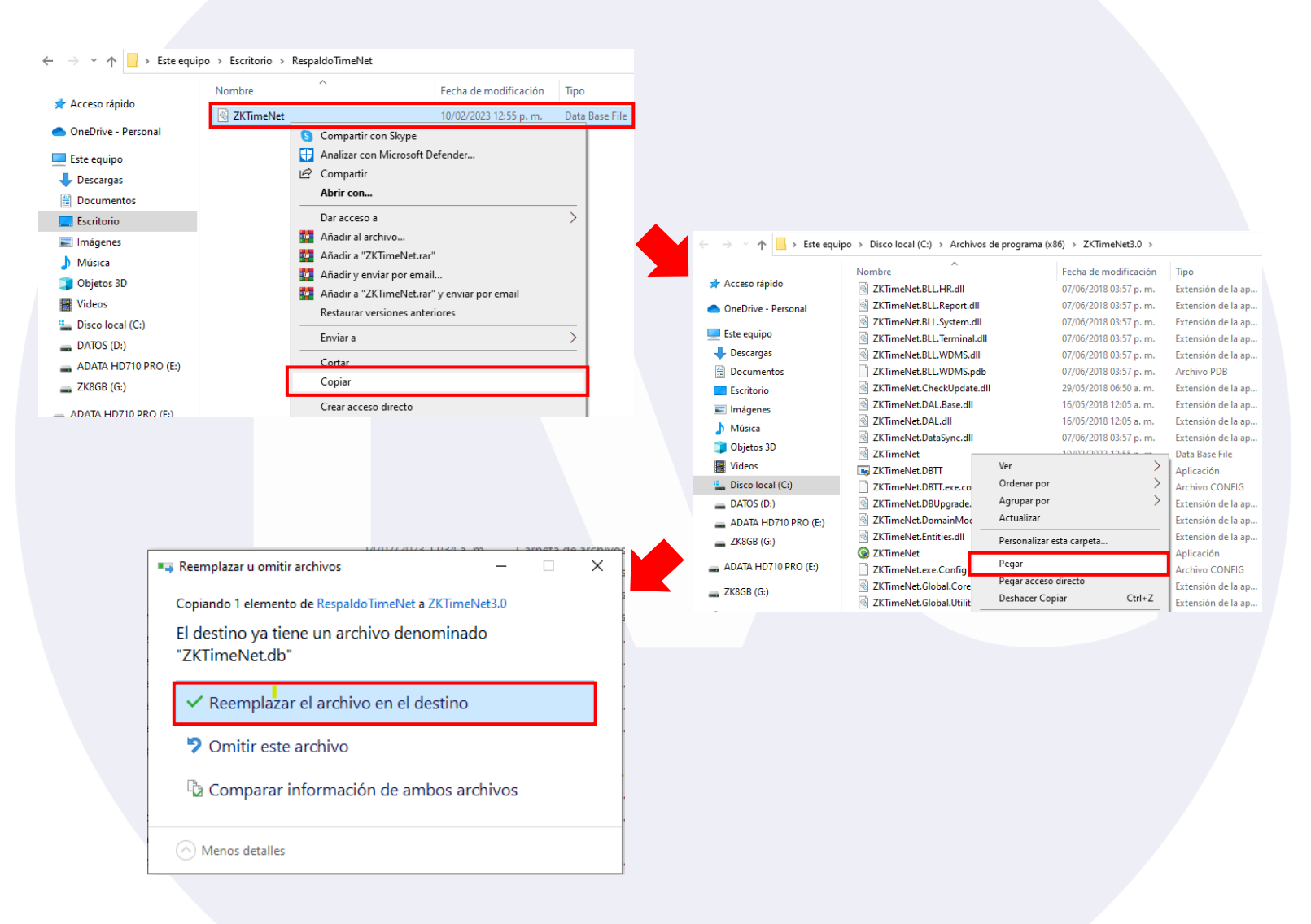

Con esto, al ingresar al software, tendremos todos los datos y configuraciones. (*Como el usuario administrador y su contraseña, información de empleados, horarios, turnos, etc.*)